Go to website that is Not Secure

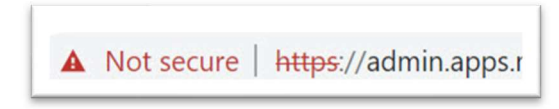

Right-click Not secure section

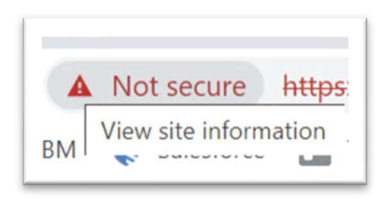

## Select View Site Information

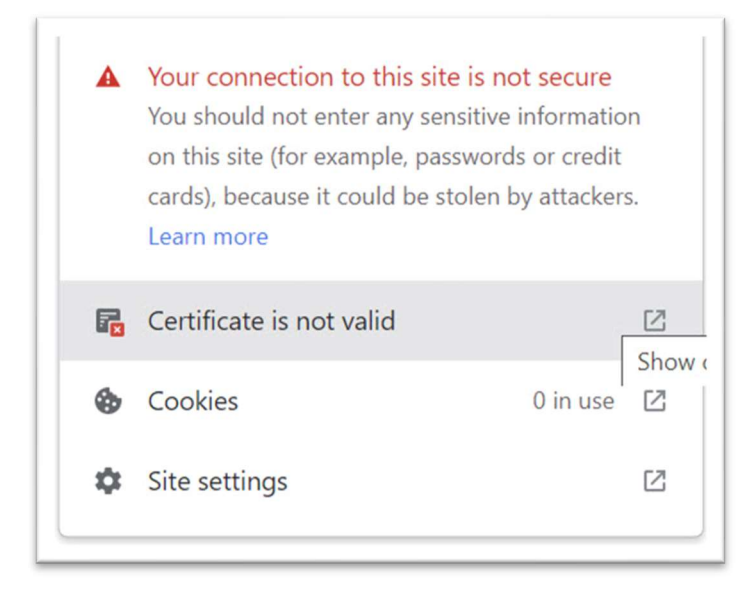

Click Certificate is not valid popout

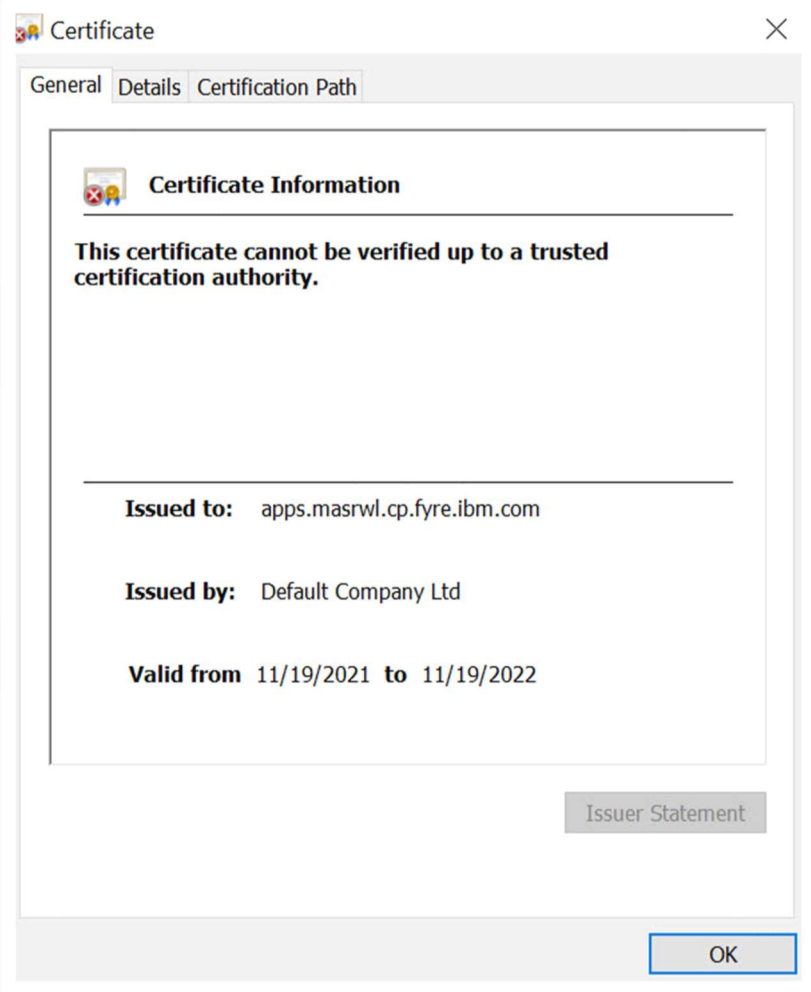

## Click Certification Path tab

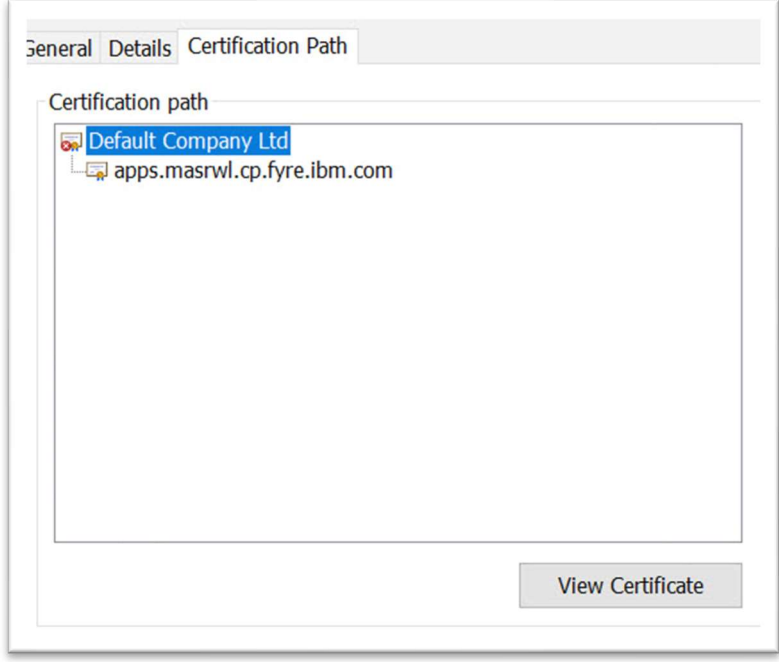

Select highest entry in path, which should have a red x symbol on it. Click View Certificate.

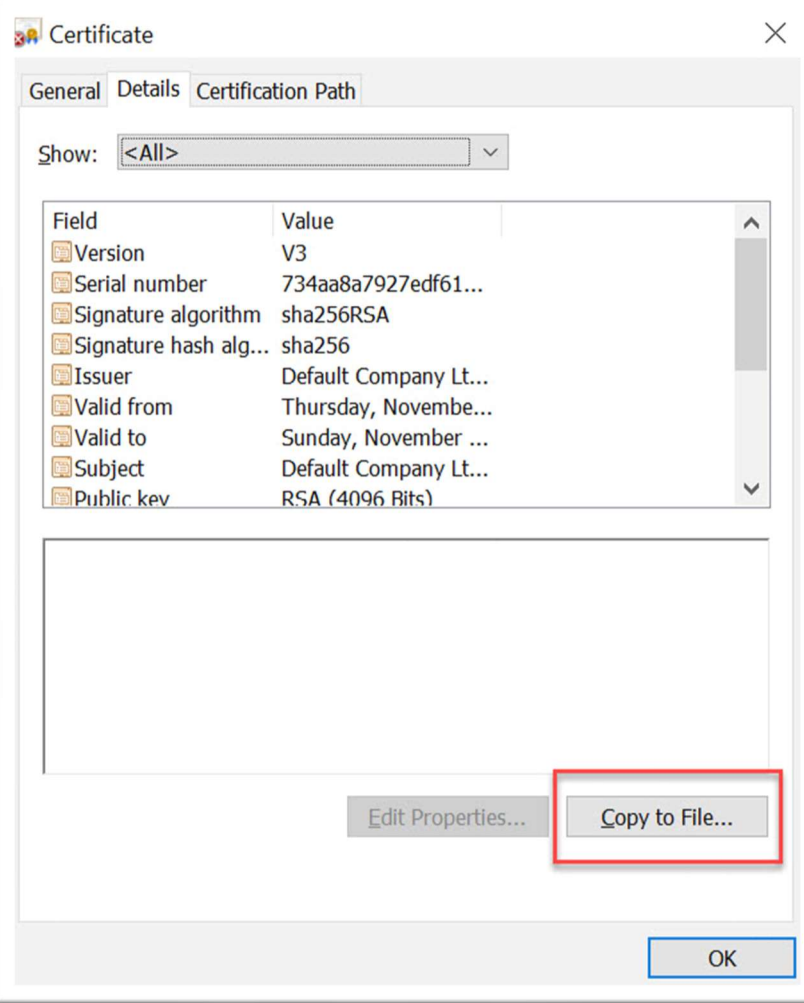

Click Copy to File… .

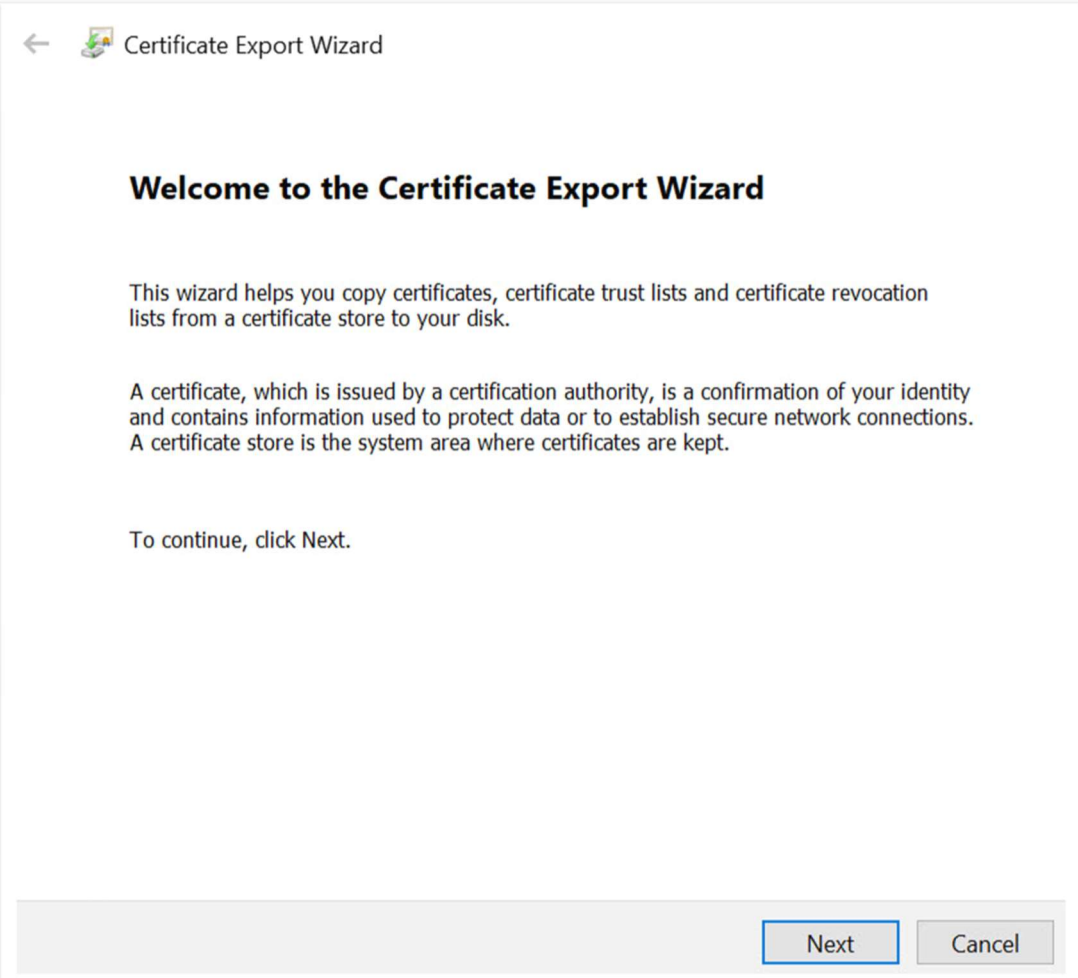

## Click Next.

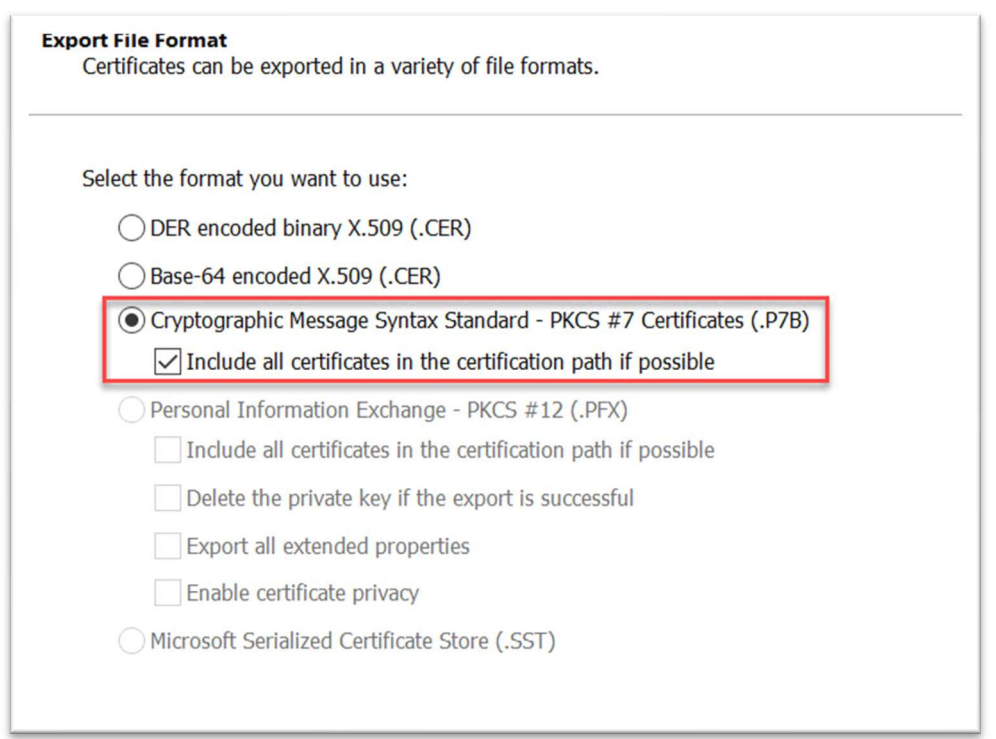

Select Cryptographic Message Syntax Standard – PKCS #7 Certificates (.P7B). Tick Include all certificates in the certificate path if possible. Click Next.

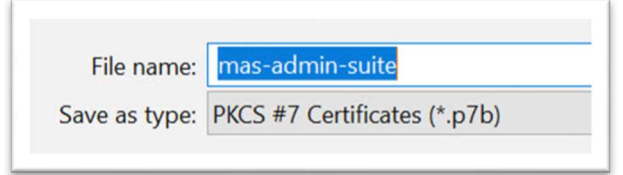

Give it a memorable name. Click Browse….

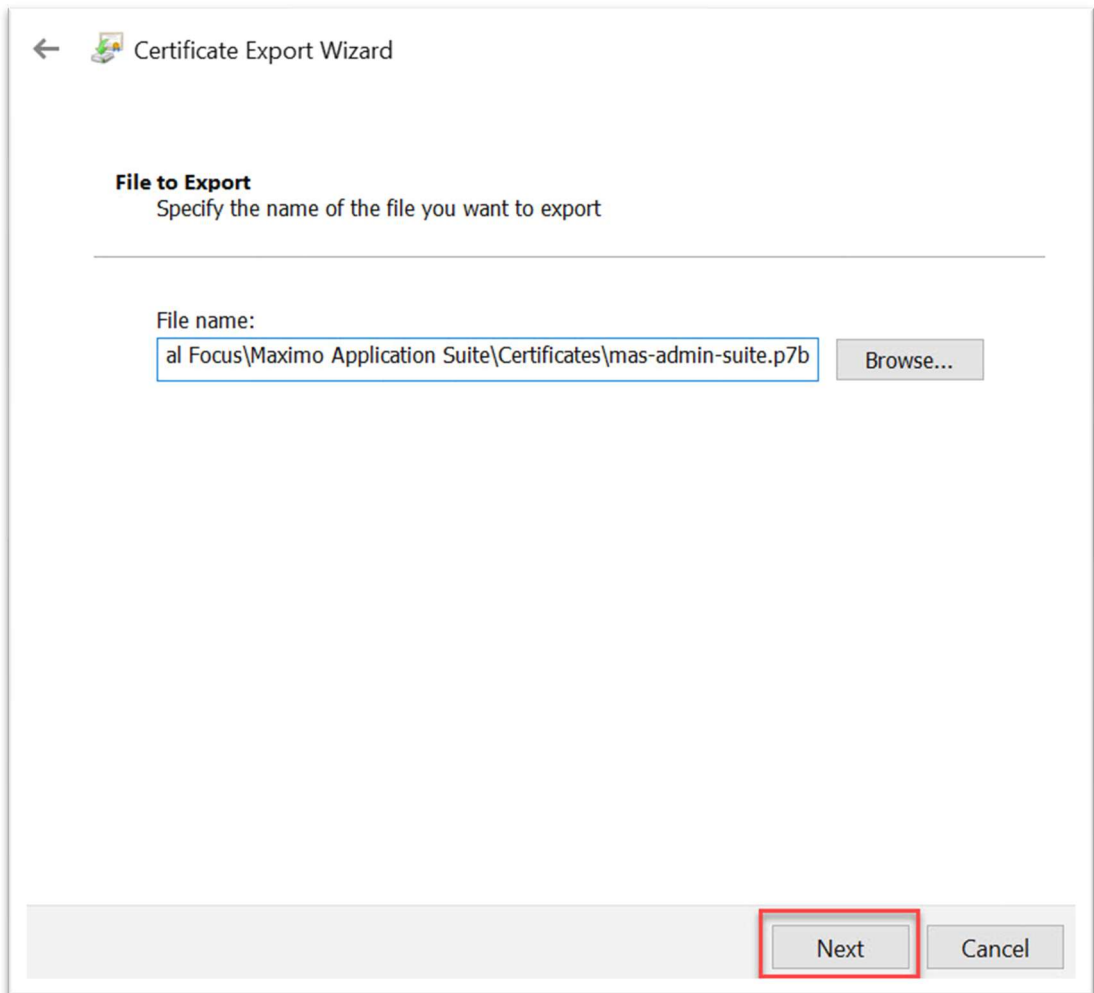

Select location to retrieve from. Click Next.

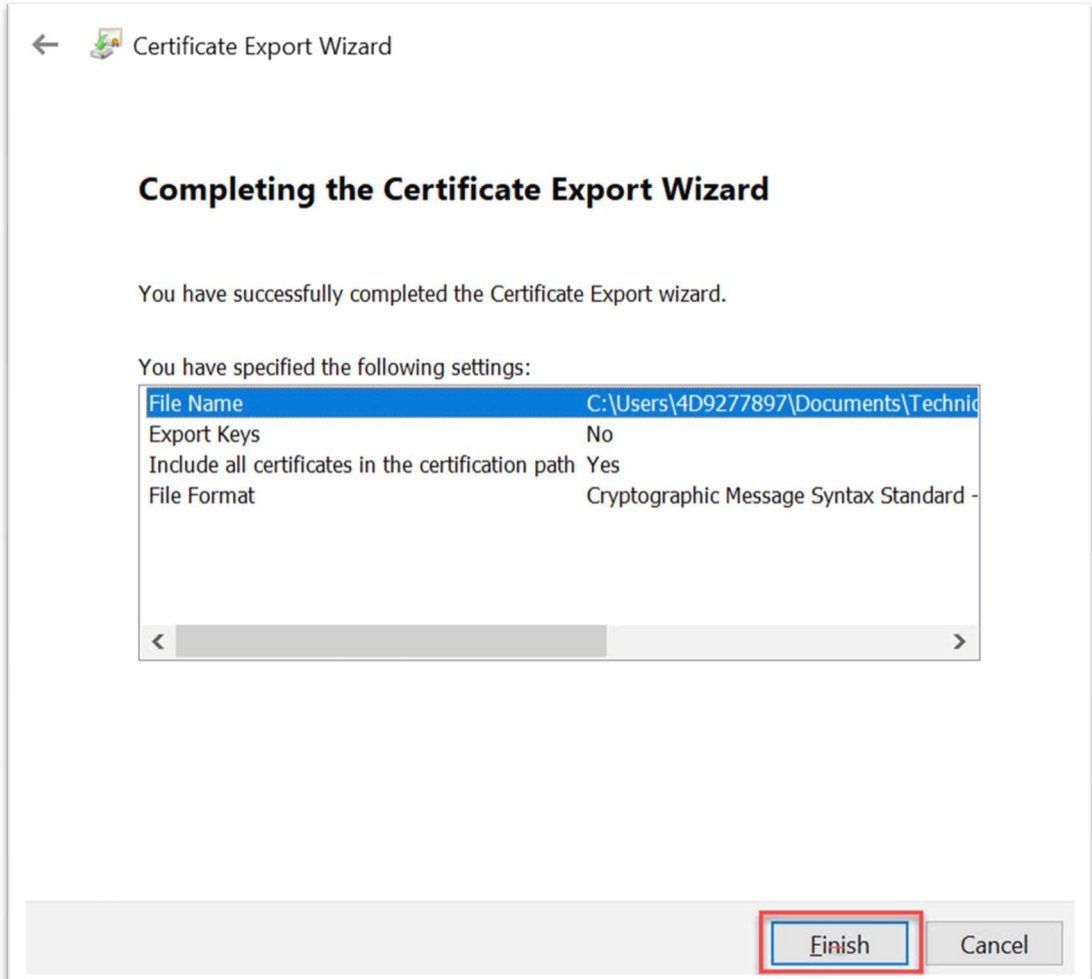

Success! Click Finish.

Go the file location. Right click on the file certificate.

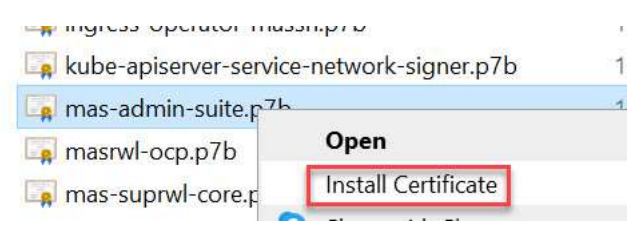

Select Install Certificate.

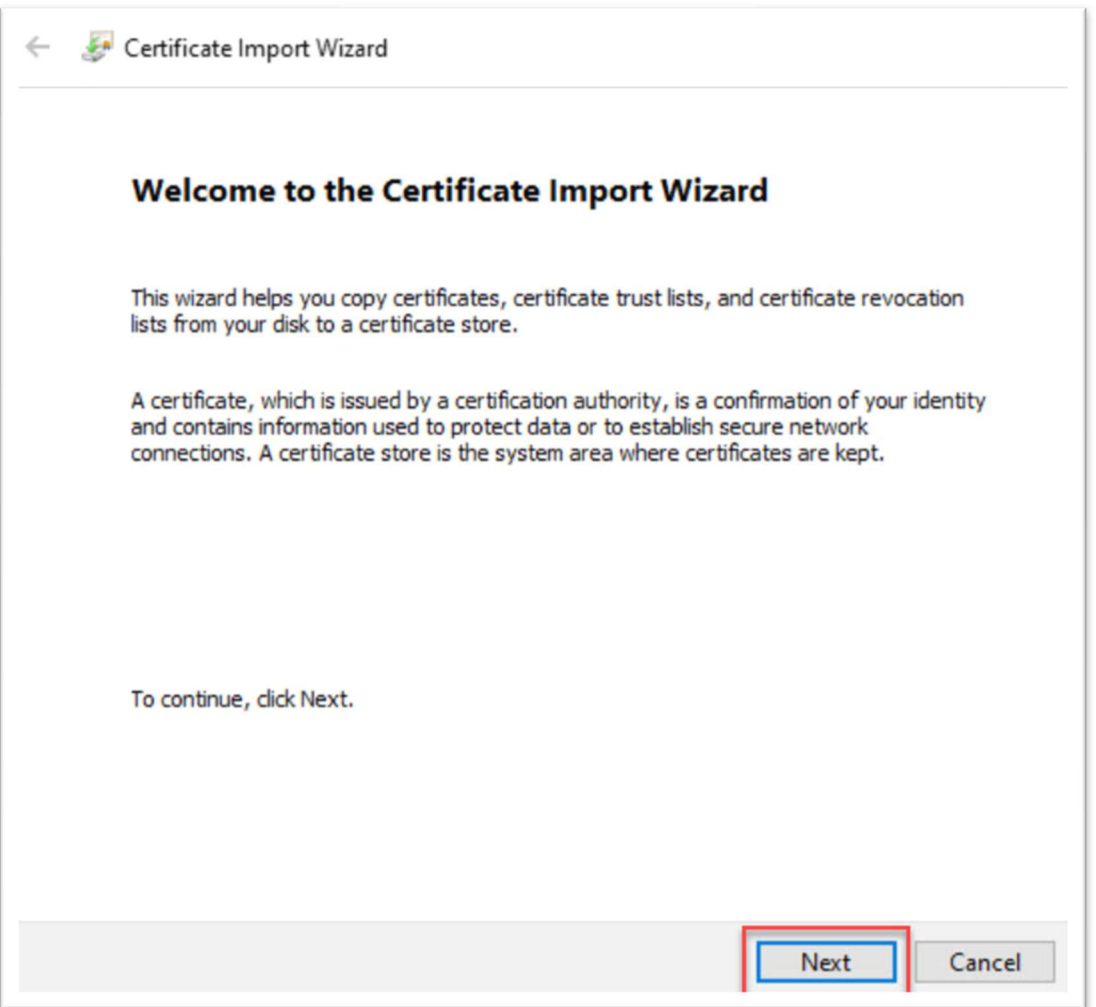

Click Next.

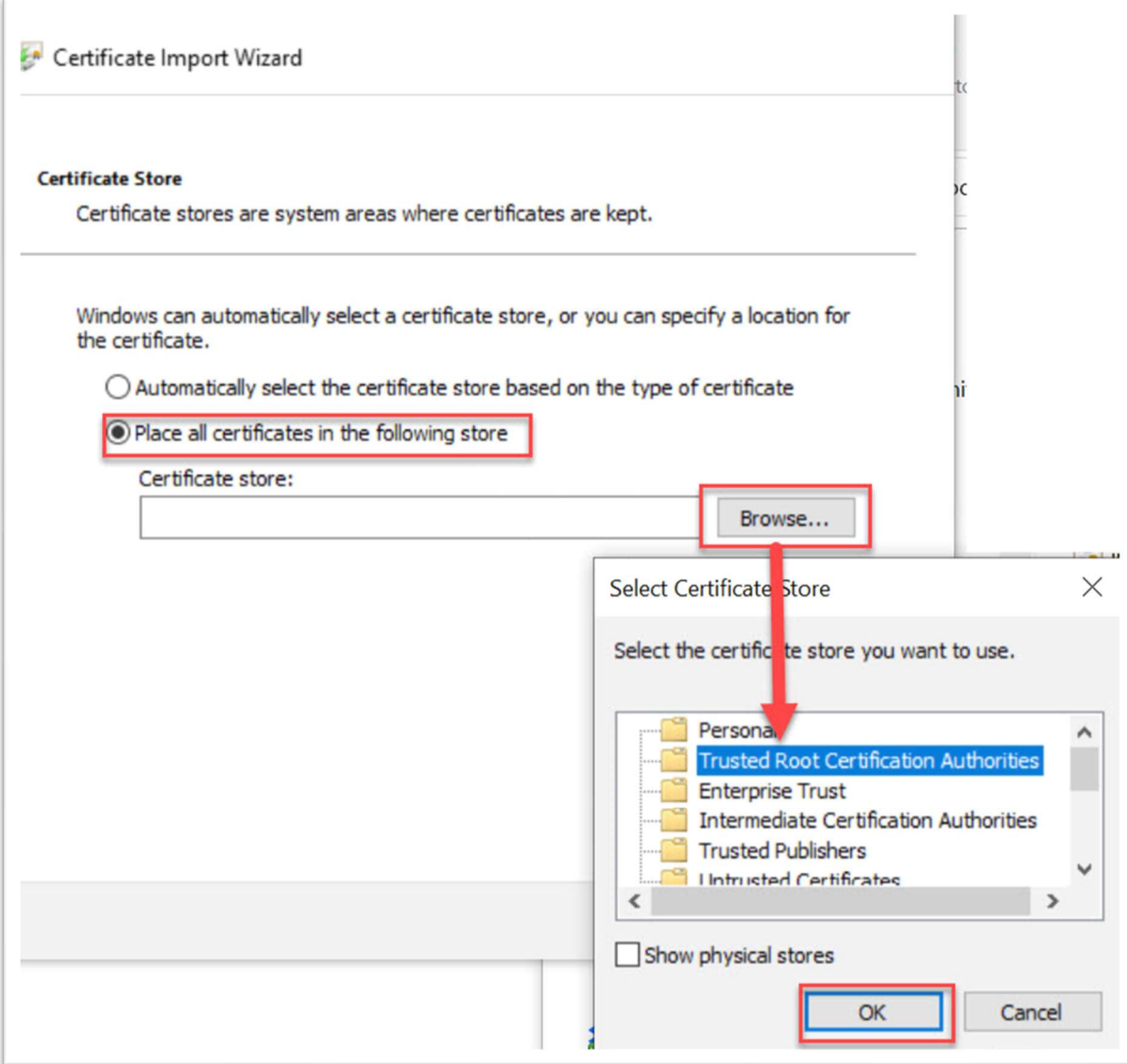

Select Place all certificates in the following store, the click Browse… . Select Trusted Root Certification Authorities, then click OK.

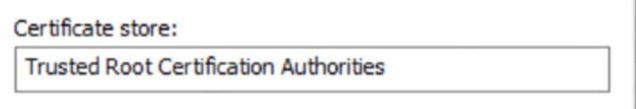

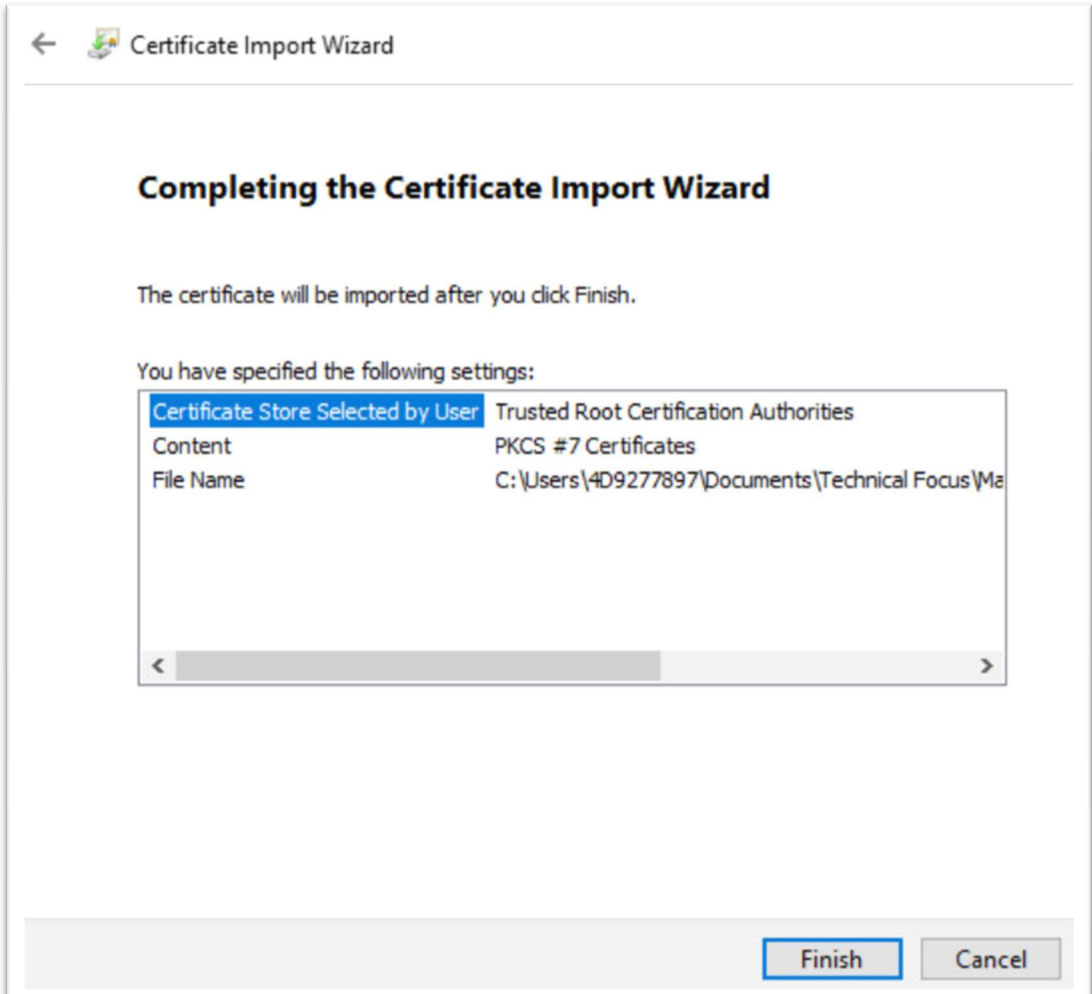

Click Finish.

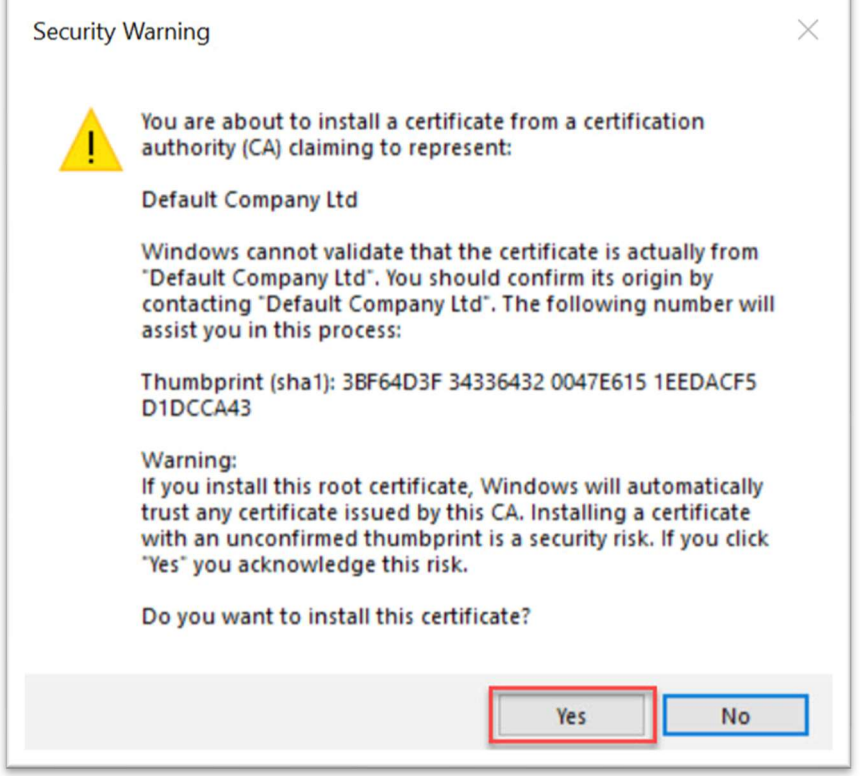

This is a non-validated certificate, meaning it was not issued by an external root authority. Click Yes.

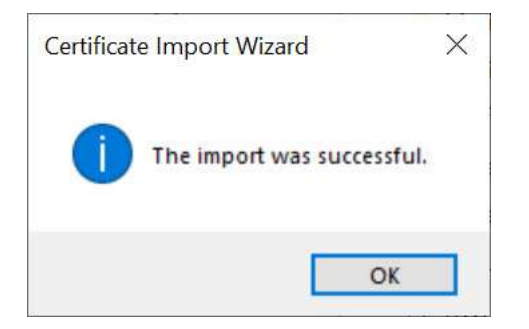

Click OK. Quit out of all browser tabs and windows, then start the browser again. When you go to the previously Not Secure set, it will now be secure.

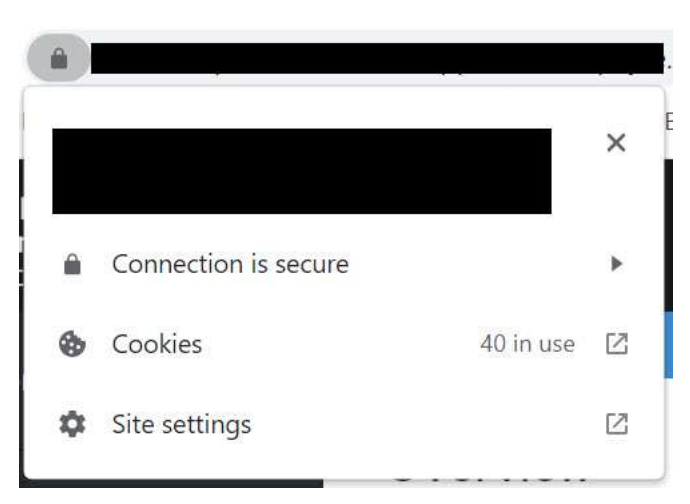